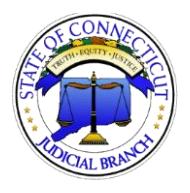

# **Subscribe To E-Mail Updates**

*E-Services Help Line: (866) 765- 4452 [Eservices@jud.ct.gov](mailto:Eservices@jud.ct.gov)*

*06/01/2018*

E-mail Updates allow anyone to sign up (subscribe) to receive e-mail updates from the Judicial Branch on civil, housing\*, family and small claims\* cases. You do not have to be a party or have an appearance in a case in order to subscribe to e-mail updates on a case. E-mail updates are not official notice from the court.

**Note:** You cannot subscribe for e-mail updates or receive e-mail updates for any case that:

- is sealed;
- is not viewable on the internet because of ongoing jury selection and trial;
- falls under certain restrictions imposed by the Violence Against Women Act; or
- is no longer available on the Judicial Branch's website in accordance with the Judicial Branch's web retention policy, which can be viewed on the Case Look-up pages.

### **ACCESS THE REQUEST E-MAIL UPDATES LINK**

There are many ways to access the request link:

To receive an email when there is activity on this case, click here, &

- The *Case Detail Screen* when you are logged into E-Services
- The *Case Detail Screen* from the Public Case Look-up Page
- The *Confirmation* page for any e-filing

## **SUBSCRIBE TO E-MAIL UPDATES**

1. Click on the To receive an e-mail when there is activity on this case, click here link; the *Request for E-Mail Updates Subscriptio*n page is opened in a new window

**Subscription Request Information:** 

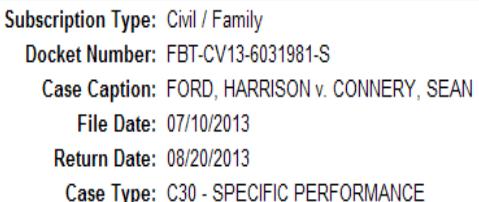

**E-mail Address Information:** 

\* E-mail Address:

\* Confirm E-mail Address:

Note: You will receive an e-mail at the address that you enter on this page. You must click on a link in that e-mail to activate your subscription to e-mail updates for this case.

- 2. Enter your **E-mail Address** in the *E-mail Address* box (shown above)
- 3. Re-enter your **E-mail Address** in the *Confirm E-mail Address* box (shown above)
- 4. Answer the question asked under the *User Verification* section of the screen by selecting the number in the drop down (shown below)

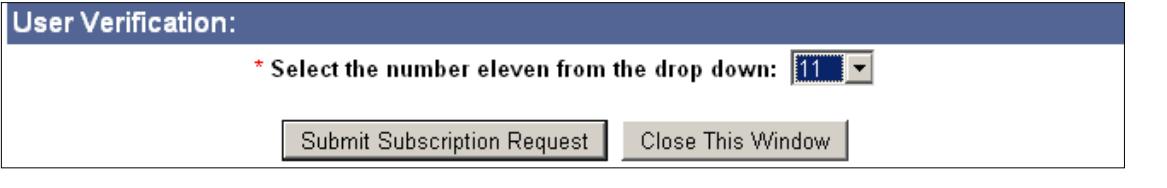

5. Click on the **Submit Subscription Request** button; an *E-Mail Subscription Request Confirmation* page will display

- 6. Print the *E-Mail Subscription Confirmation* page for your records by clicking the **Print This Page** button on the page
- 7. Go to your e-mail box to find the message with the subject of "Civil/Family Case Update [Docket Number]"
- 8. Open the e-mail and click on the **activation link**; the *E-Mail Subscription Activation* screen is displayed

**Note**: If you cannot click the activation link, you can copy and paste the link into the address bar of your browser.

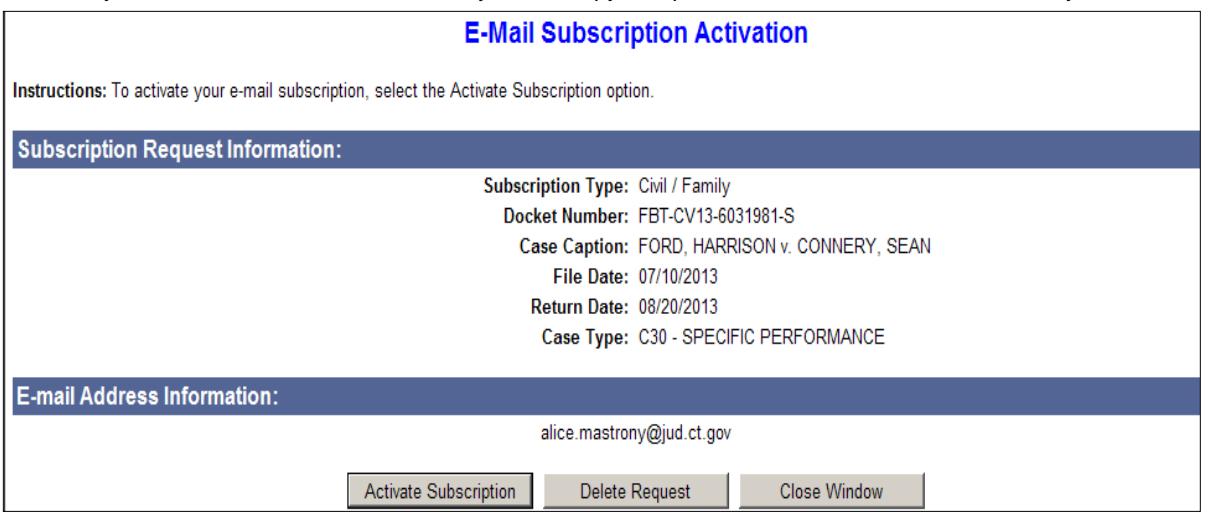

#### 9. Click the **Activate Subscription** button

**Note:** To delete this request, click the **Delete Request** button.

#### **UNSUBSCRIBE FROM E-MAIL UPDATES OR CHANGE YOUR E-MAIL ADDRESS**

If you would like to *stop* receiving e-mail updates or if you would like to receive the updates at a *different e-mail address*:

1. Select the **Unsubscribe** link contained in any electronic update e-mail on the case that you have received from the Judicial Branch; the *Unsubscribe from E-Mail Updates* page is displayed

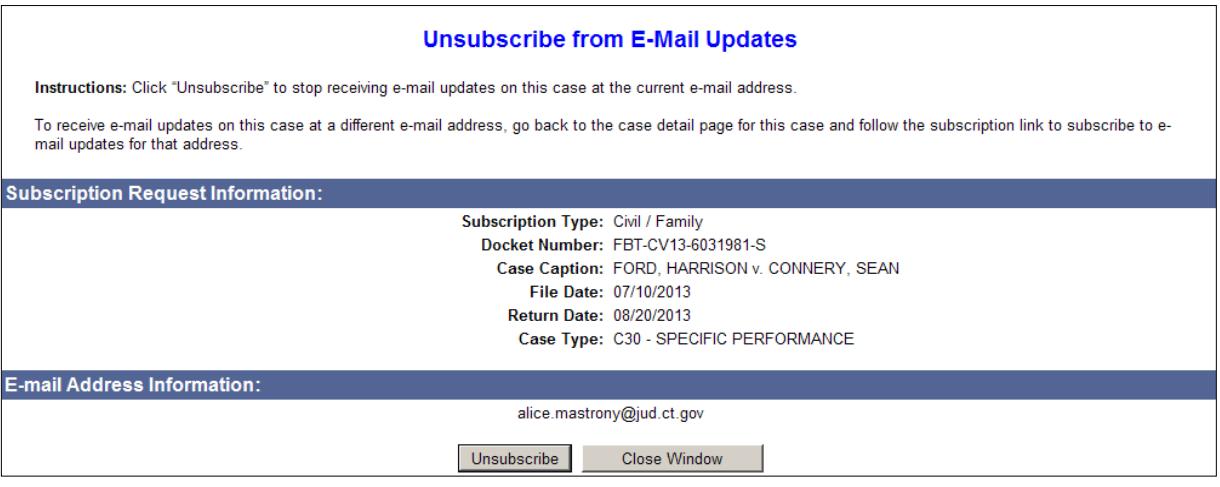

- 2. Click the **Unsubscribe** button; and click **Yes** on the confirmation screen that appears.
- 3. To change an e-mail address for an existing subscription, you must unsubscribe the e-mail address you no longer want updates to be sent to (#1 and #2). Then go back to the case detail page for the case and subscribe using the new e-mail address.

\* **E-mail updates are available for housing cases filed on or after 1/1/17. Prior to that date, housing cases were not all electronic. Updates are also available for new small claims matters filed on and after 9/1/17 and for small claims matters existing on 9/1/17 that have been transferred to the small claims docket at the appropriate judicial district or housing session location and assigned a new docket number.**